## **Registrera schema i InfoMentor Förskolan**

I den här lathunden visar vi hur man registrera schema för barn i förskolan via InfoMentor. Du loggar in i InfoMentor via [www.informentor.se.](http://www.informentor.se/)

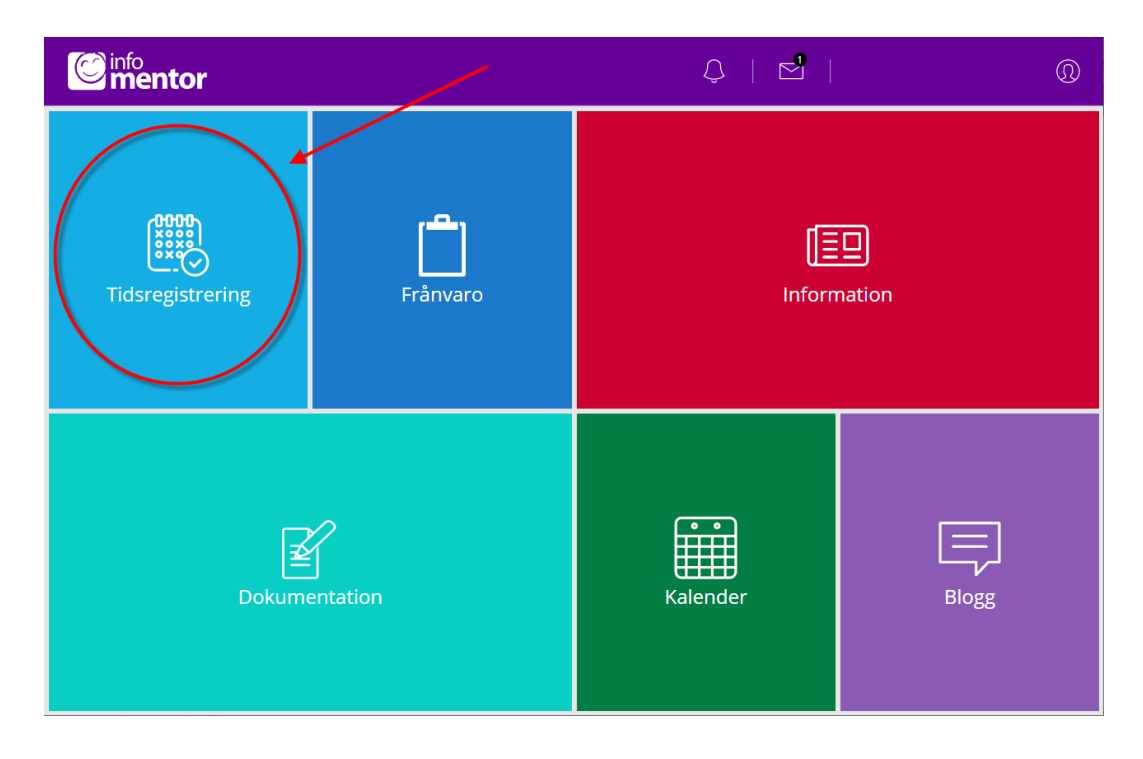

1. Logga in i InfoMentor och klicka på boxen **Tidsregistrering**:

2. Gå till den vecka där du vill lägga in schema genom att klicka på **Gå till vecka** och välj aktuell vecka eller genom att klicka dig framåt med högerpilen:

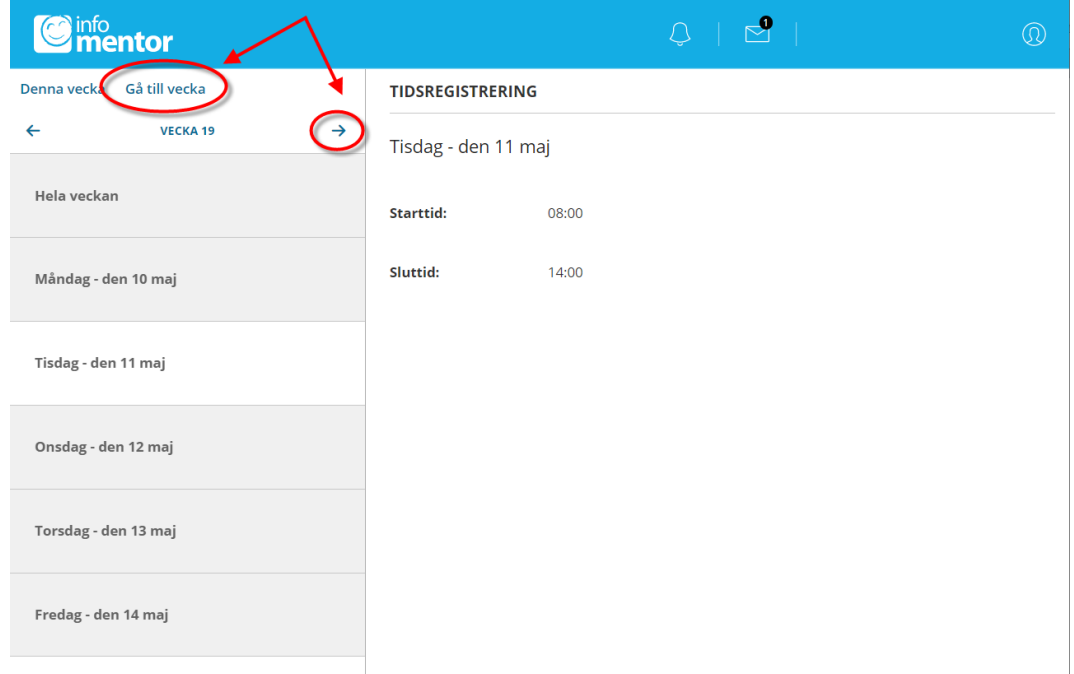

3. Klicka på **Lägg till/ändra vecka** för att lägga in schematider:

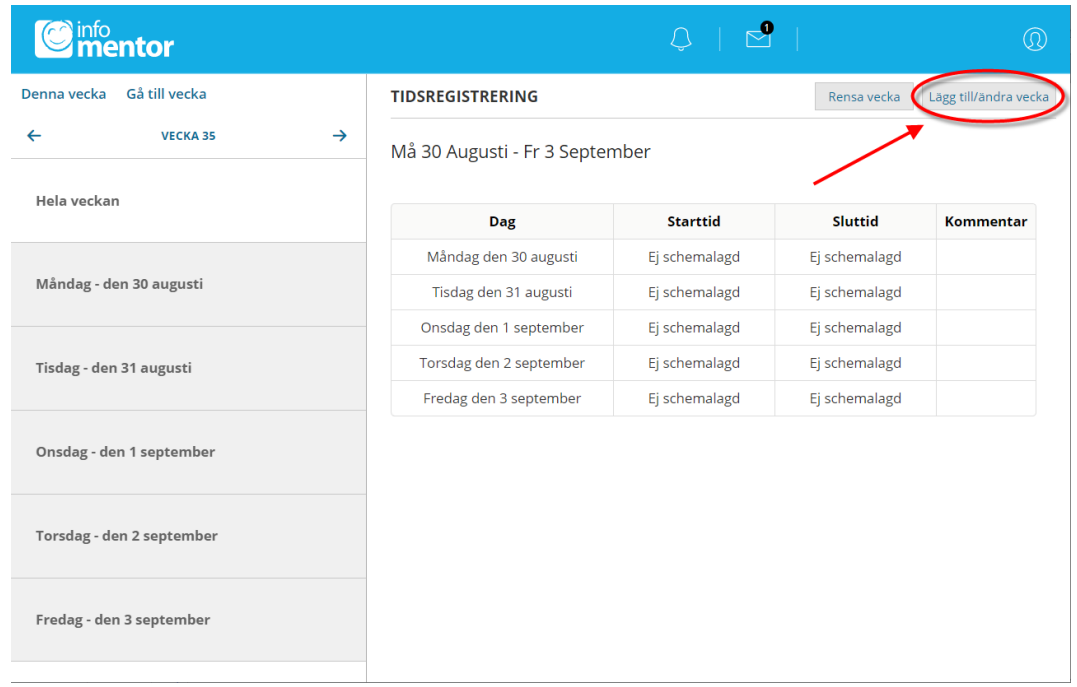

4. Fyll i Starttid och Sluttid för de olika dagarna:

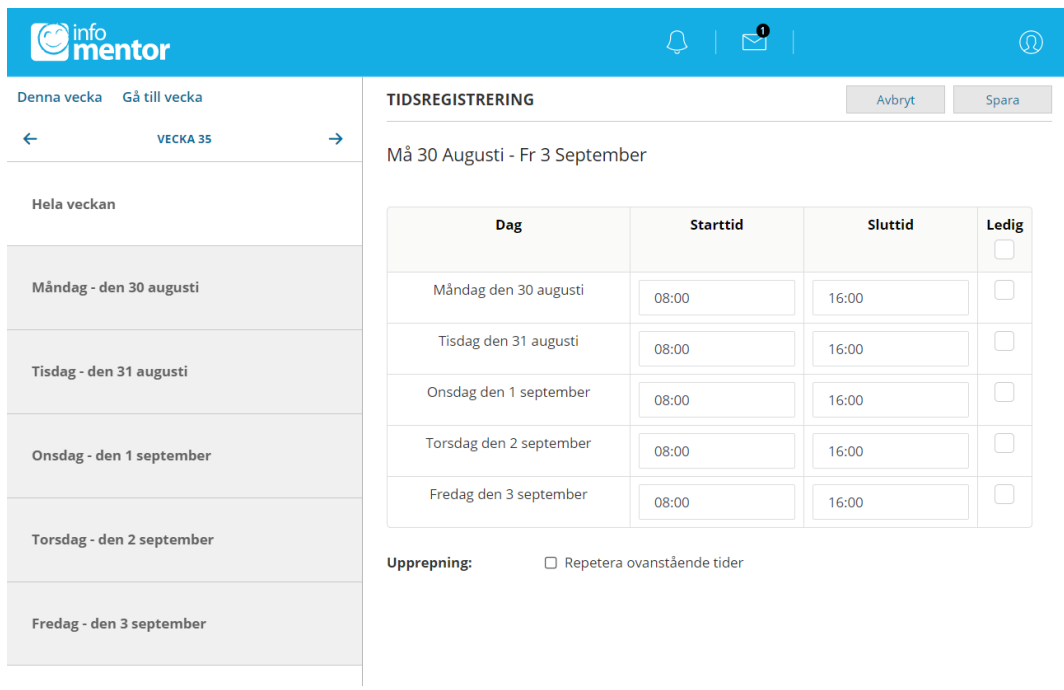

5. Om ditt barn ska vara ledig någon dag så bockar du i rutan vid **Ledig:**

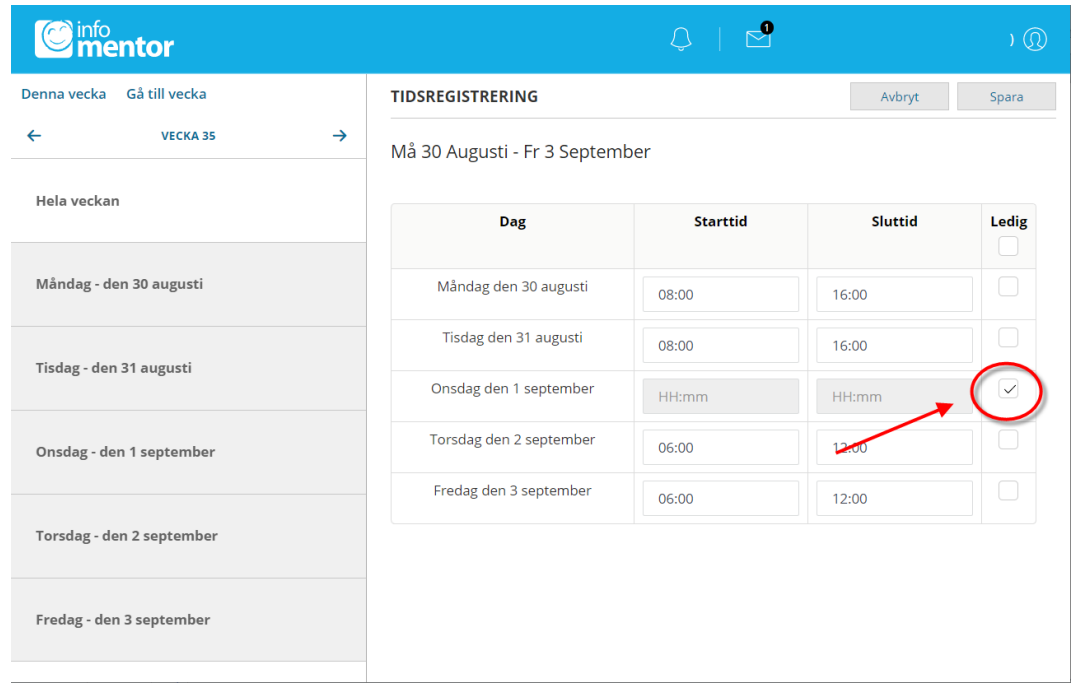

6. Om du vill lägga in samma schema för flera veckor så klickar du i rutan vid **Repetera ovanstående tider**.

Vid **Upprepa varje** fyller du i med vilken intervall schemat ska upprepas. Ska det upprepas varje vecka så skriver du en 1:a, ska det upprepas varannan vecka skriver du en 2:a osv.

Vid **Till** skriver du hur länge schemat ska upprepas. Antingen antal tillfällen eller till och med ett visst datum.

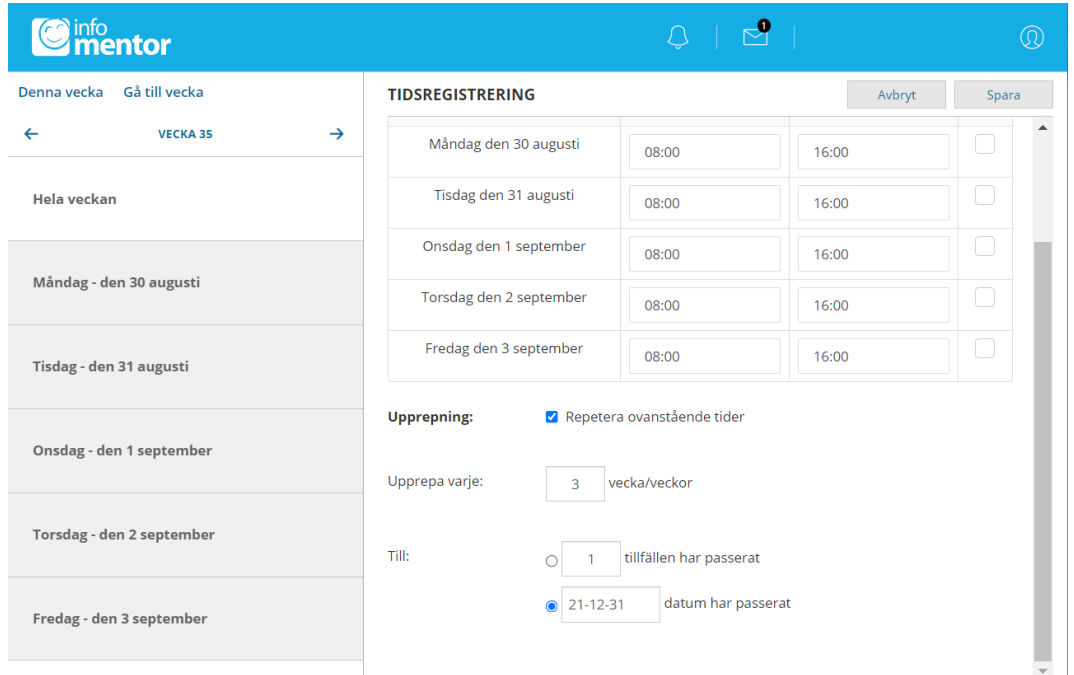

## 7. Klicka sedan på **Spara**:

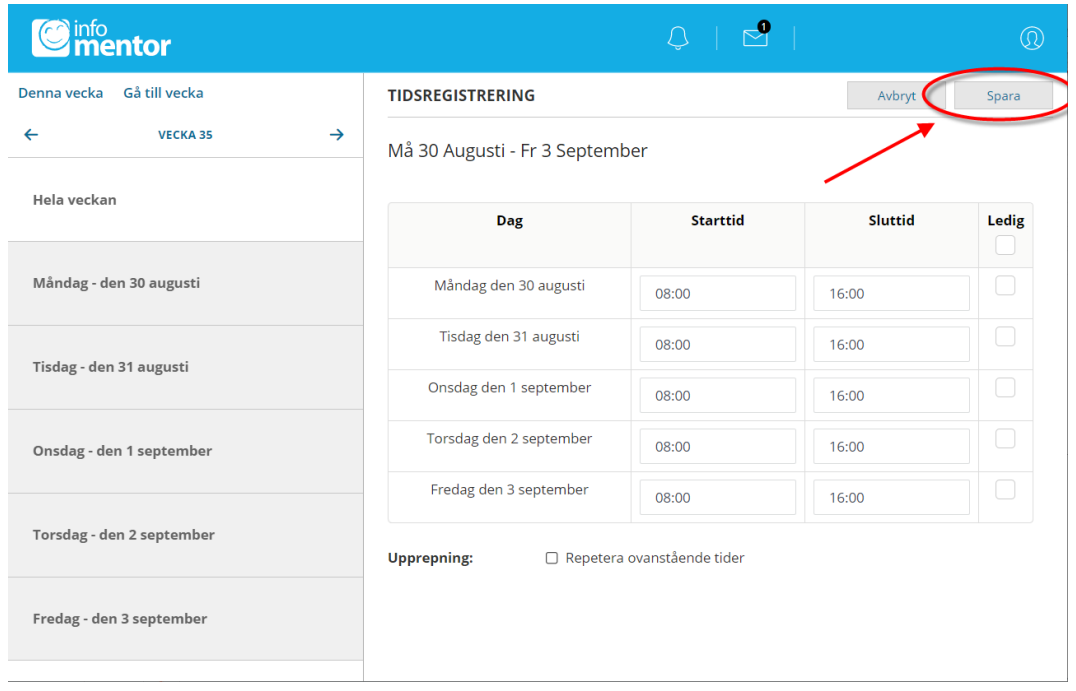

8. En ruta med texten **Tidsregistreringarna sparades** visas när tiderna är sparade:

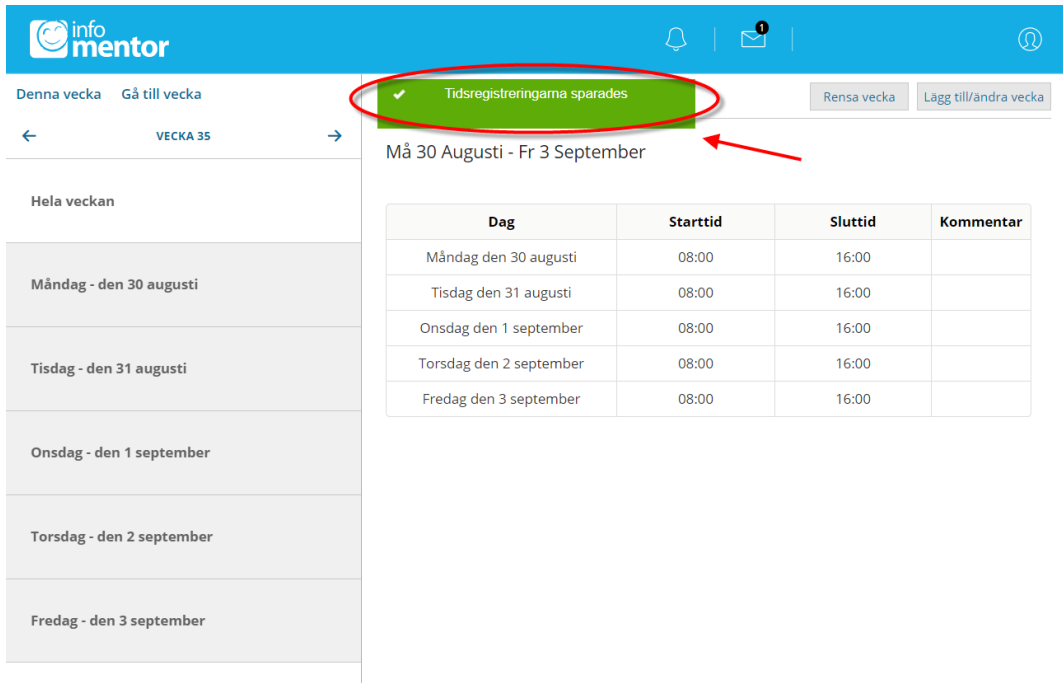